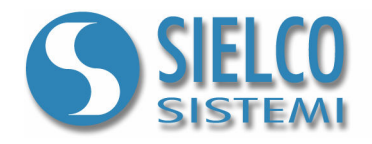

# Getting started

Creare una applicazione Client su protocollo TCP/IP

## Revisioni del documento

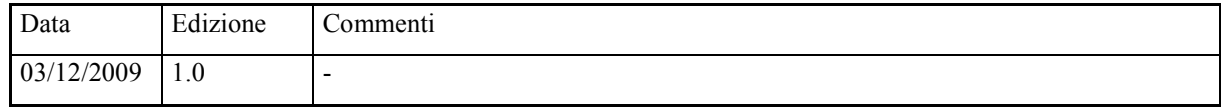

Sielco Sistemi srl via Roma, 24 I-22070 Guanzate (CO)

http://www.sielcosistemi.com

#### 1. Introduzione

In questa guida si propone, a titolo di esempio, lo sviluppo di una semplice applicazione di supervisione Client basata su protocollo TCP/IP; questo esempio costituisce un piccolo passo verso lo sviluppo di applicazioni più complesse, ma permette a chi per la prima volta si avvicina a uno SCADA, e in particolare al software Winlog Pro, di capire velocemente le potenzialità inerenti le strutture Client/Server su reti intranet e internet.

Supponiamo di voler realizzare una applicazione Client basata su protocollo TCP/IP che replichi l'interfaccia di supervisione di un'applicazione Server precedentemente sviluppata e che colloquia con dispositivi di campo con un quasiasi protocollo.

Partiamo da una delle applicazioni descritte nelle guide:

- Getting started Creare una applicazione applicazione in protocollo Modbus
- Getting started Creare una applicazione applicazione in protocollo Omron SYSMAC
- Getting started Creare una applicazione applicazione in protocollo Siemens PPI
- Getting started Creare una applicazione applicazione in protocollo Siemens MPI

Utilizzeremo uno di questi esempi come applicazione Server

#### 2. Configurazione dell'applicazione Server

Per modificare un progetto di supervisione è necessario utilizzare il Project Manager, l'ambiente di sviluppo integrato di Winlog Pro composto da un insieme di strumenti (Gate Builder, Template Builder, Code Builder). Eseguire il Project Manager selezionando la sua icona fra quelle create dalla procedura d'installazione Creare il progetto Test come illustrato nelle precedenti guide

Quindi selezionare Rinomina/Rename dal menu Progetto/Project ed inserire il nome Test Server.

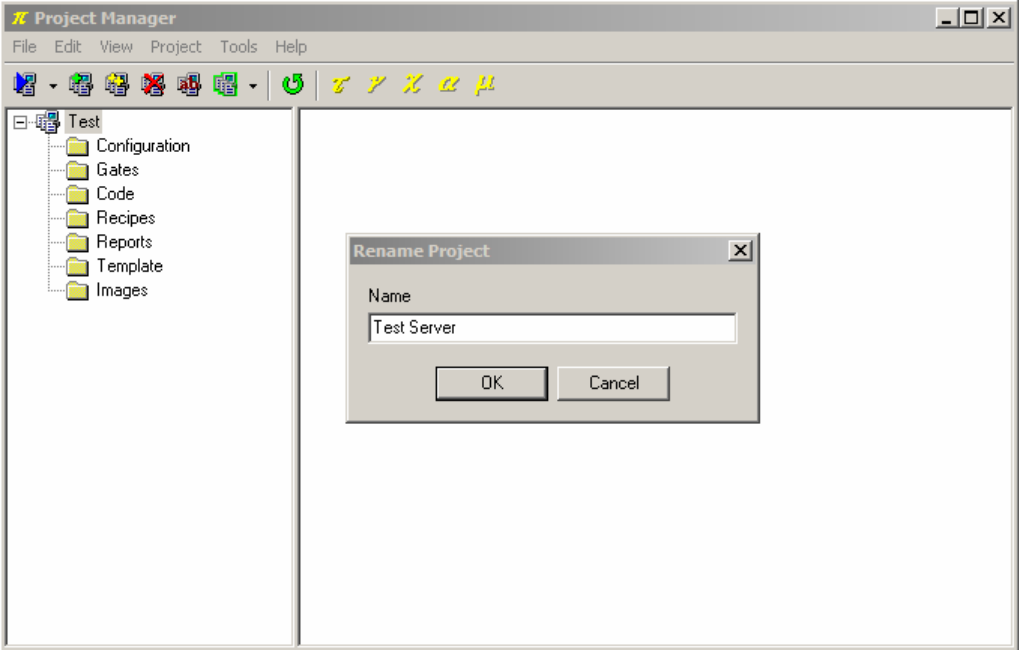

Progetto Server

Fra gli elementi della cartella Configurazione/Configuration selezionare Opzioni/Options.

In TCP/IP selezionare Run Time with TCP/IP Server.

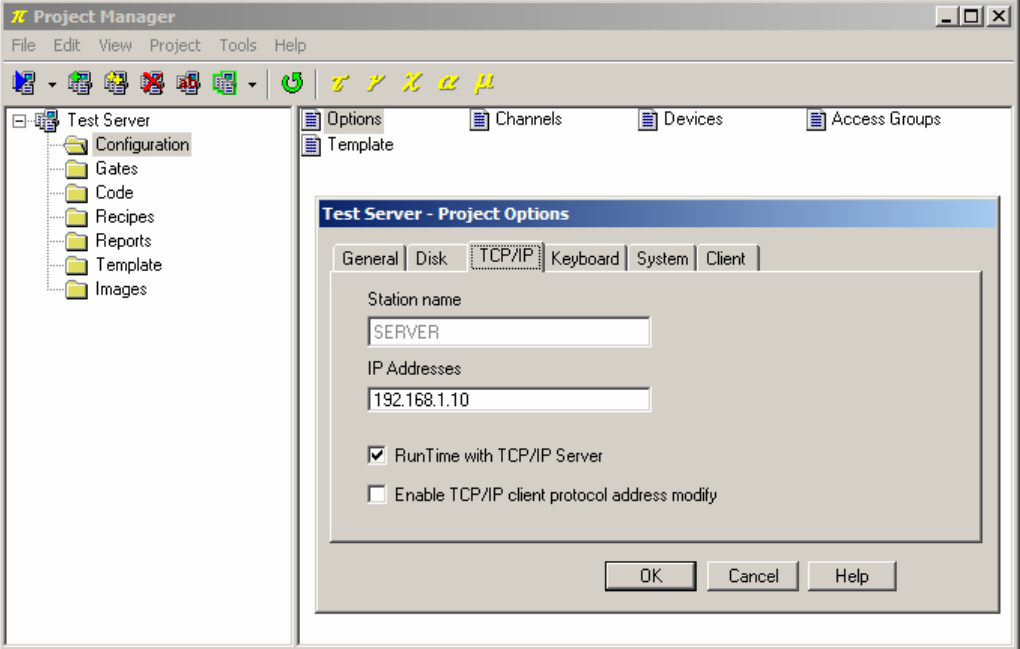

Configurazione TCP/IP Server

Questa applicazione deve essere installata e mandata in esecuzione sulla stazione Server (es. SERVER - IP Address: 192.168.1.10)

#### 3. Configurazione dell'applicazione Client

Utilizzare ancora una volta lo stesso progetto Test creato come illustrato nelle precedenti guide

Quindi selezionare Rinomina/Rename dal menu Progetto/Project ed inserire il nome Test Client.

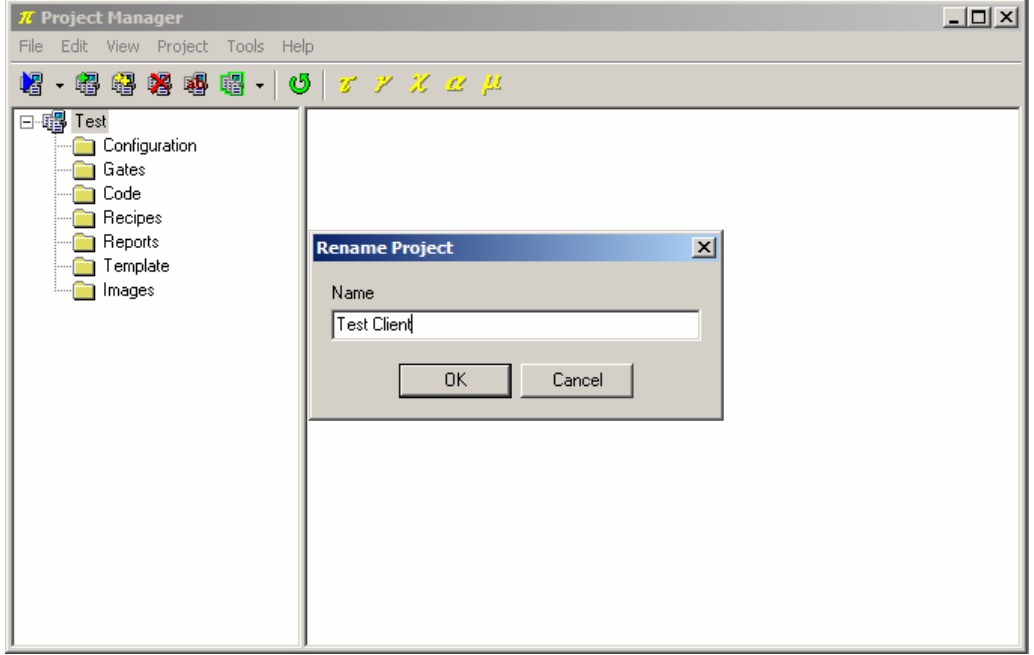

Progetto Client

Fra gli elementi della cartella Configurazione/Configuration selezionare Opzioni/Options. In TCP/IP deselezionare Run Time with TCP/IP Server.

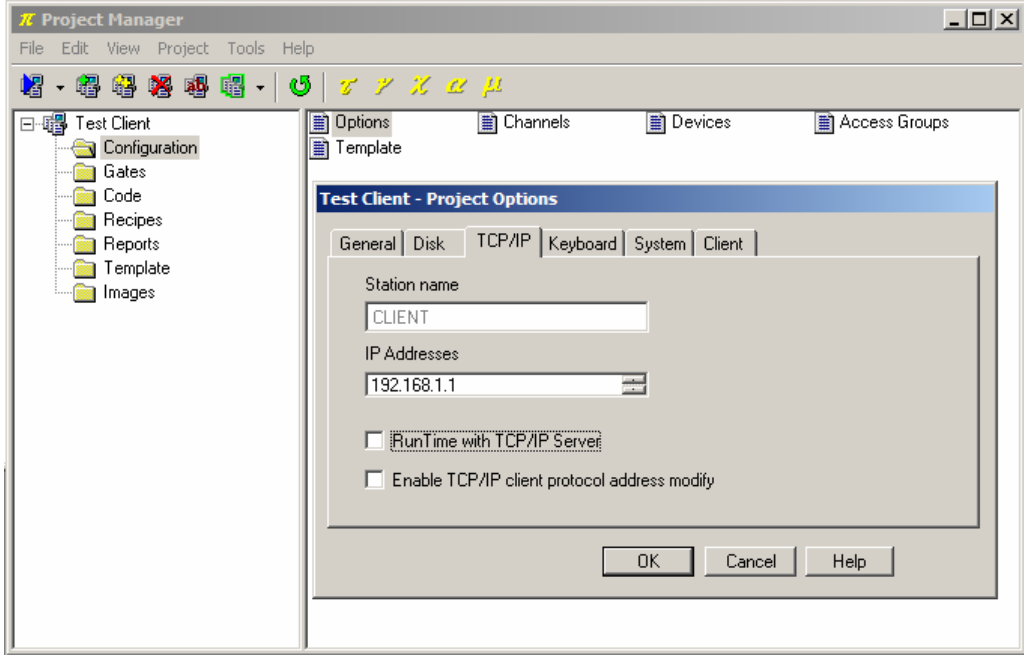

Configurazione TCP/IP Client

Fra gli elementi della cartella Configurazione/Configuration selezionare Canali/Channels.

Definire il canale logico di comunicazione 1 per dialogare in protocollo TCP/IP Client.

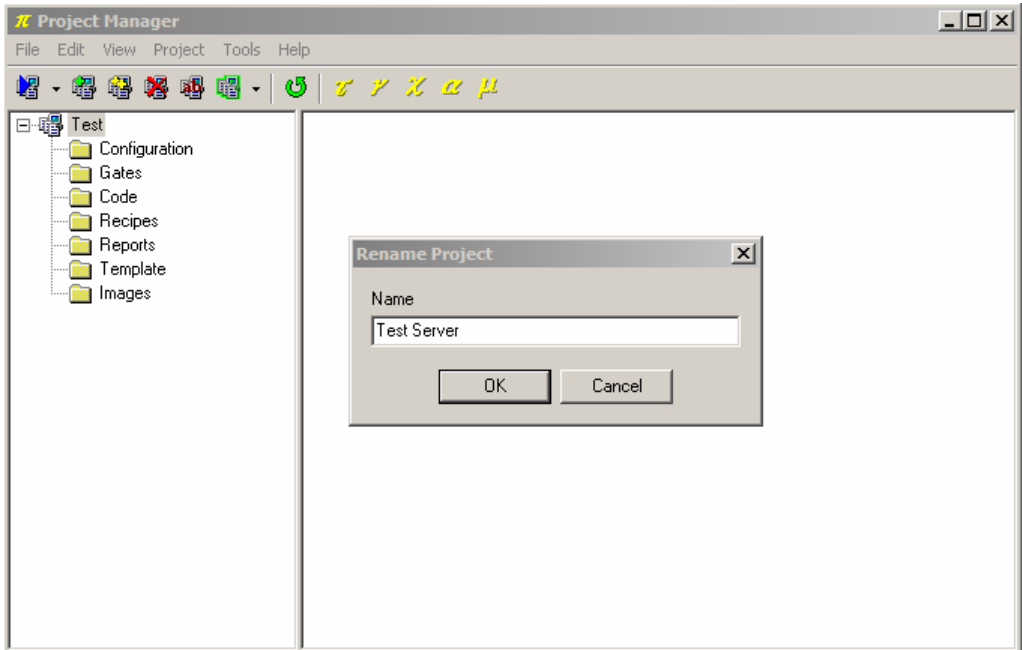

Configurazione del protocollo

E' inoltre necessario configurare la connesione TCP/IP specificando Sever IP address e Timeout (un esempio è riportato in figura).

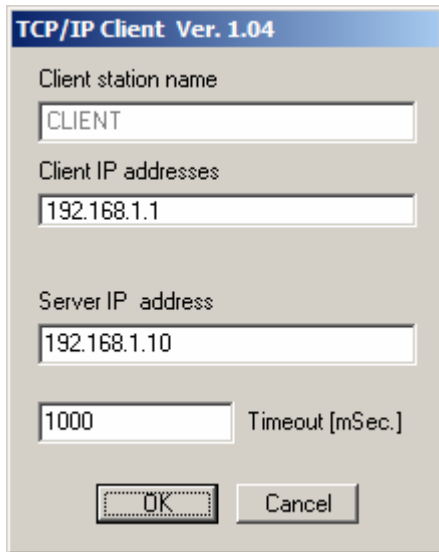

Configurazione del protocollo

Questa applicazione deve essere installata e mandata in esecuzione sulla stazione Client (es.CLIENT - IP Address: 192.168.1.1)

#### 4. Applicazione Client – Gestione dei file storici

E' possibile configurare l'applicazione Client per leggere i file storici (database delle variabili e database degli allarmi e degli eventi) dal proprio archivio o dall'archivio dell'applicazione Server.

Nel caso si utilizzi una rete con supporto Microsoft fra gli elementi della cartella

```
Configurazione/Configuration selezionare Opzioni/Options e in Client abilitare Utilize 
Client for Microsoft network
```
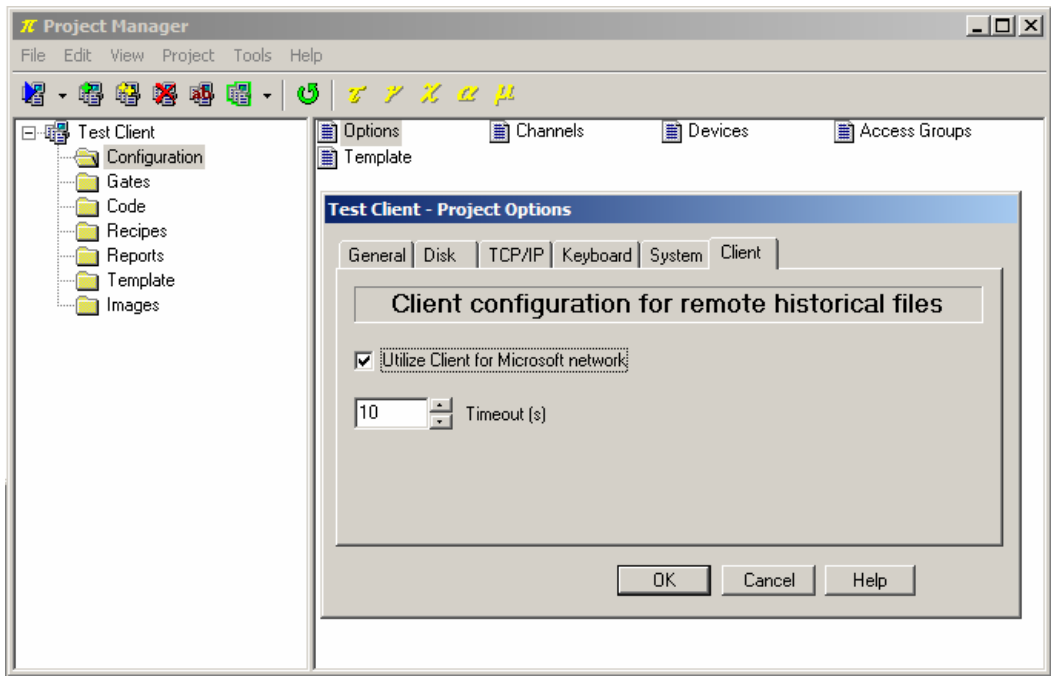

Configurazione della rete

A titolo di esempio costruiamo un sinottico per l'analisi storica dell'andamento delle variabili (Trends).

Dal Project Manager selezionare la cartella Template e creare un nuovo sinottico selezionando la voce Nuovo>File/New>File dal menu Modifica/Edit. Rinominare il sinottico appena creato con il nome Trends, lo si può fare selezionandolo e quindi usando la voce Rinomina/Rename dal menu Modifica/Edit.

Il passo successivo è l'inserimento, all'interno del sinottico creato di un grafico; selezionare l'oggetto Chart fra quelli

della barra superiore (**ECCE**), quindi cliccare all'interno del template e dimensionarlo adeguatamente. Per abilitare la possibilità di scaricare i file storici da una stazione Server utilizzare il Property Editor, cliccare a fianco della proprietà Mostra tasto Server/Show Server Button e selezionare True.

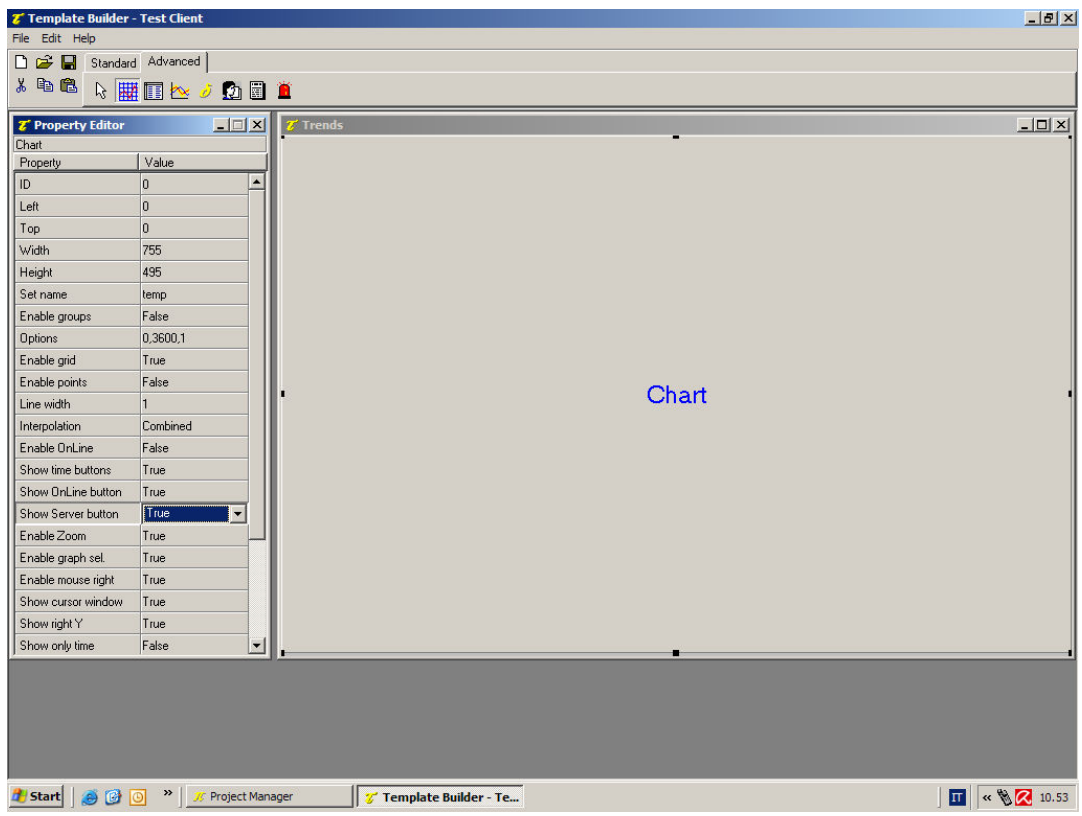

Creazione del sinottico Trends

Eseguiamo l'applicazione Test Client dal Project Manager selezionando la voce Esegui.../Execute... dal menu Progetto/Project.

A questo punto è attiva la fase di "run-time", cioè di esecuzione dell'applicazione, in cui Winlog Pro interroga attraverso protocollo TCP/IP l'applicazione Server.

All'avvio dell'applicazione, apparirà automaticamente il sinottico principale.

Dal menu Supervisione/Supervision richiamare il sinottico Trends (Template.../Templates...) nel quale si potrà scegliere , premendo il tasto Server, se utilizzare per i grafici i dati storici presenti sulla stazione locale o sulla stazione Server.

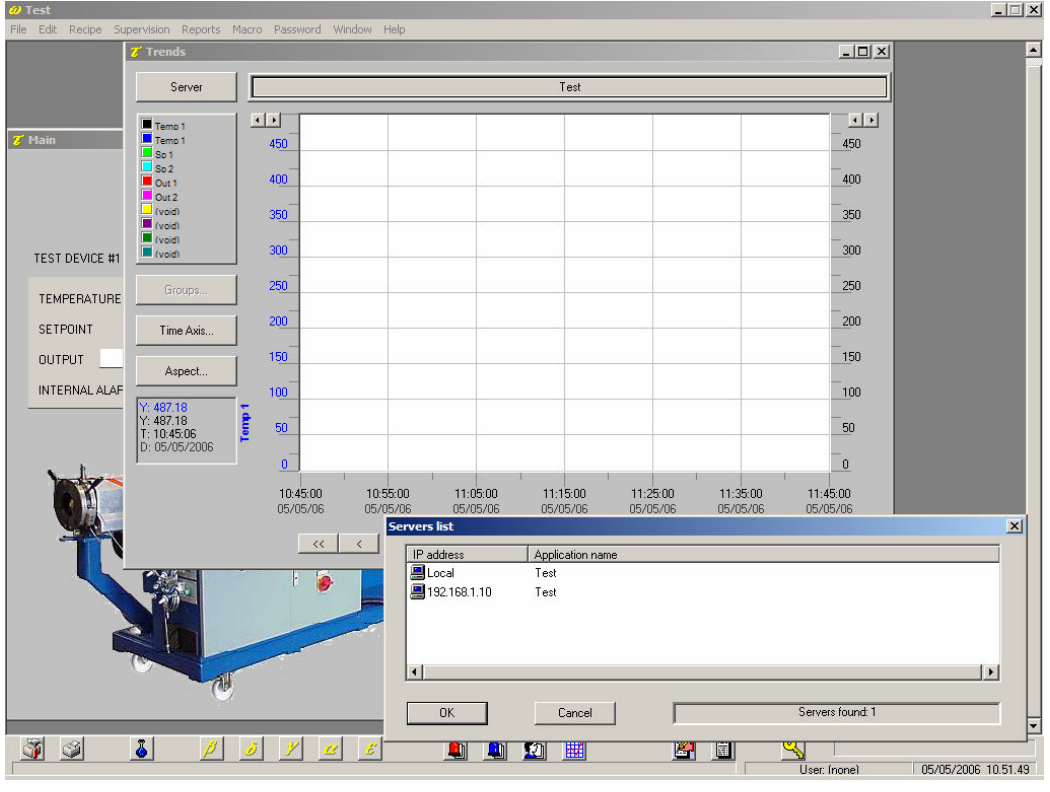

Sinottico Trends

Costruiamo ora un sinottico per l'analisi storica degli allarmi (Alarms).

Dal Project Manager selezionare la cartella Template e creare un nuovo sinottico selezionando la voce Nuovo>File/New>File dal menu Modifica/Edit. Rinominare il sinottico appena creato con il nome Alarms, lo si può fare selezionandolo e quindi usando la voce Rinomina/Rename dal menu Modifica/Edit.

Il passo successivo è l'inserimento, all'interno del sinottico creato di un elenco allarmi; selezionare l'oggetto

HistView fra quelli della barra superiore ( $\Box$ ), quindi cliccare all'interno del template e dimensionarlo adeguatamente. Per abilitare la possibilità di scaricare i file storici da una stazione Server utilizzare il Property Editor, cliccare a fianco della proprietà Mostra tasto Server/Show Server Button e selezionare True.

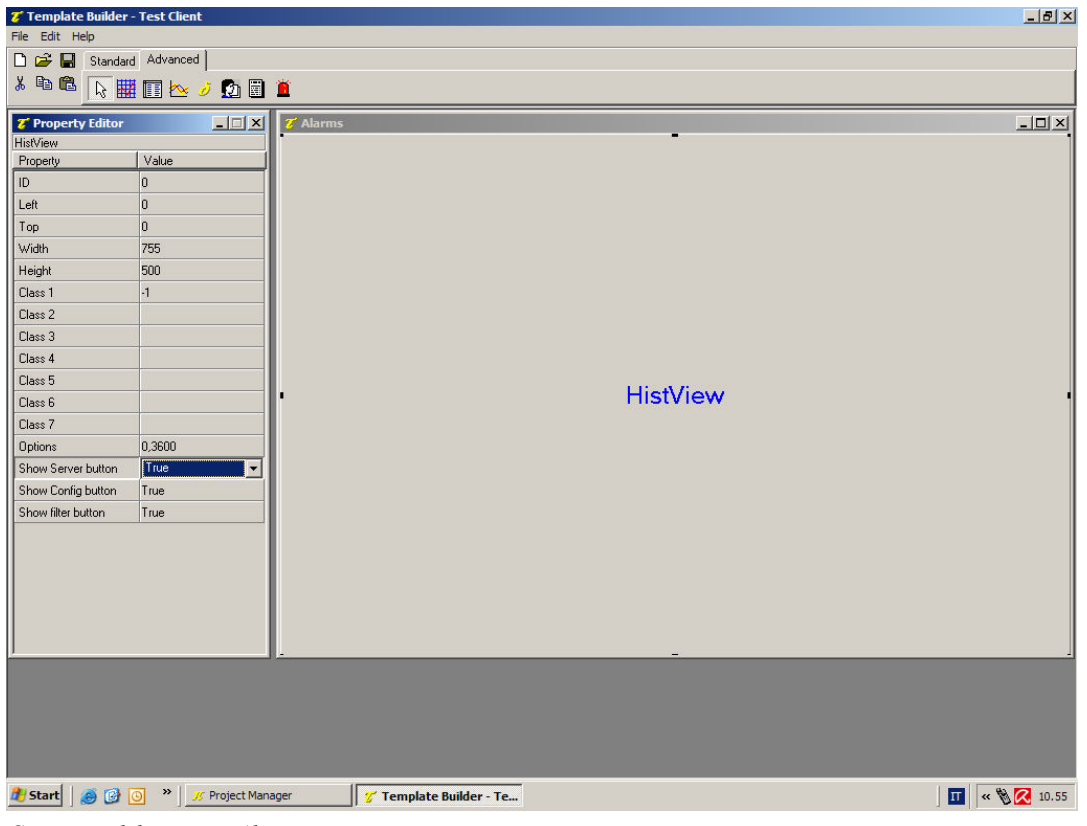

Creazione del sinottico Alarms

Eseguiamo nuovamente l'applicazione Test Client dal Project Manager e dal menu

Supervisione/Supervision richiamiamo il sinottico Alarms (Template.../Templates...) nel quale si potrà scegliere , premendo il tasto Server, se utilizzare i dati storici presenti sulla stazione locale o sulla stazione Server.

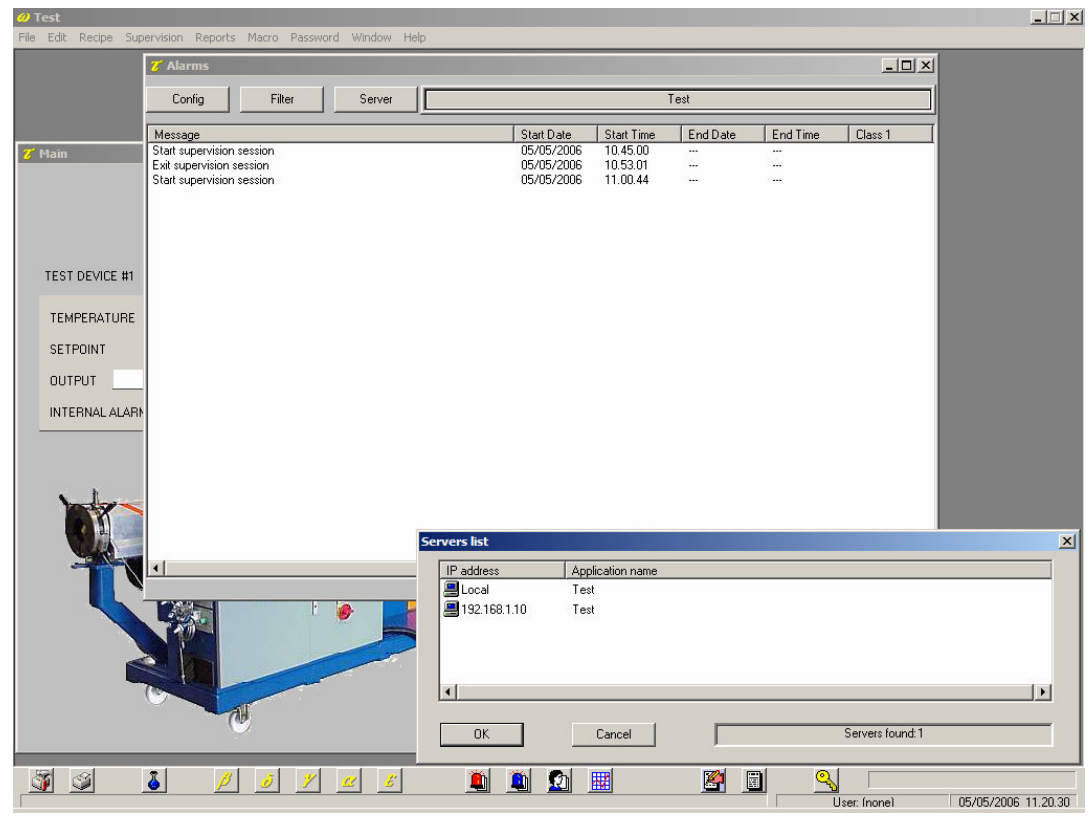

Sinottico Alarms

La possibilità di leggere i dati storici direttamente dall'applicazione Server risulta particolarmente utile quando la stazione Client non è sempre collegata e perciò non ha disponibile nel suo archivio locale tutti dati storici del processo.

### 5 Esempi di collegamenti Client/Server

In questo esempio abbiamo costruito un'applicazione Client molto semplice che replica l'interfaccia operatore di presente su una stazione Server.

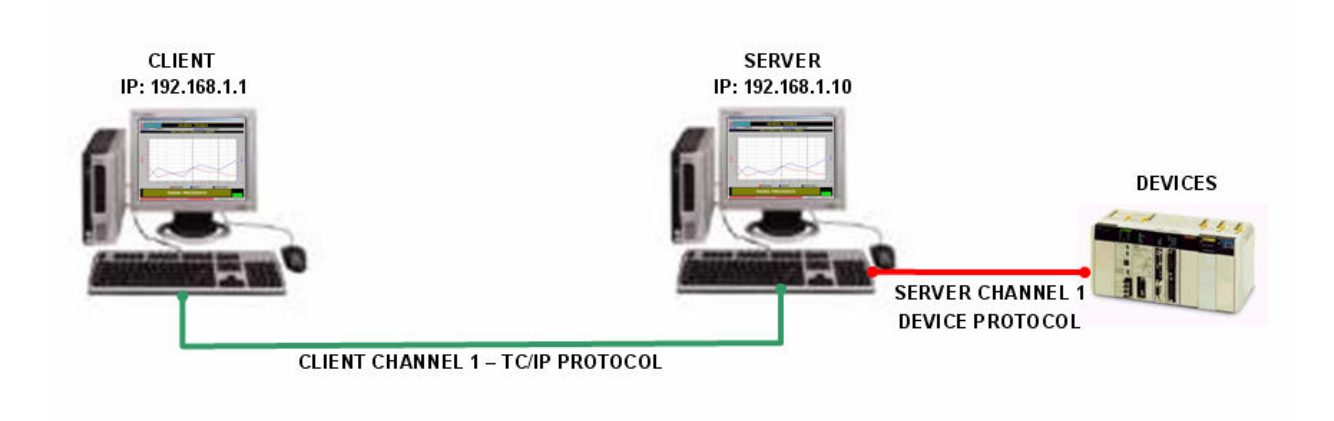

Configurazione un Client - un Server

Ovviamente non è indispensabile replicare, come descritto nell'esempio, l'applicazione Server; è possibile leggere e scrivere anche solo un sottoinsieme delle variabili presenti sul Server e costruire sinottici diversi per analizzare le variabili del processo; inoltre un'applicazione Client può essere a sua volta anche Server, perciò si possono creare architetture più complesse di cui riportiamo qualche esempio:

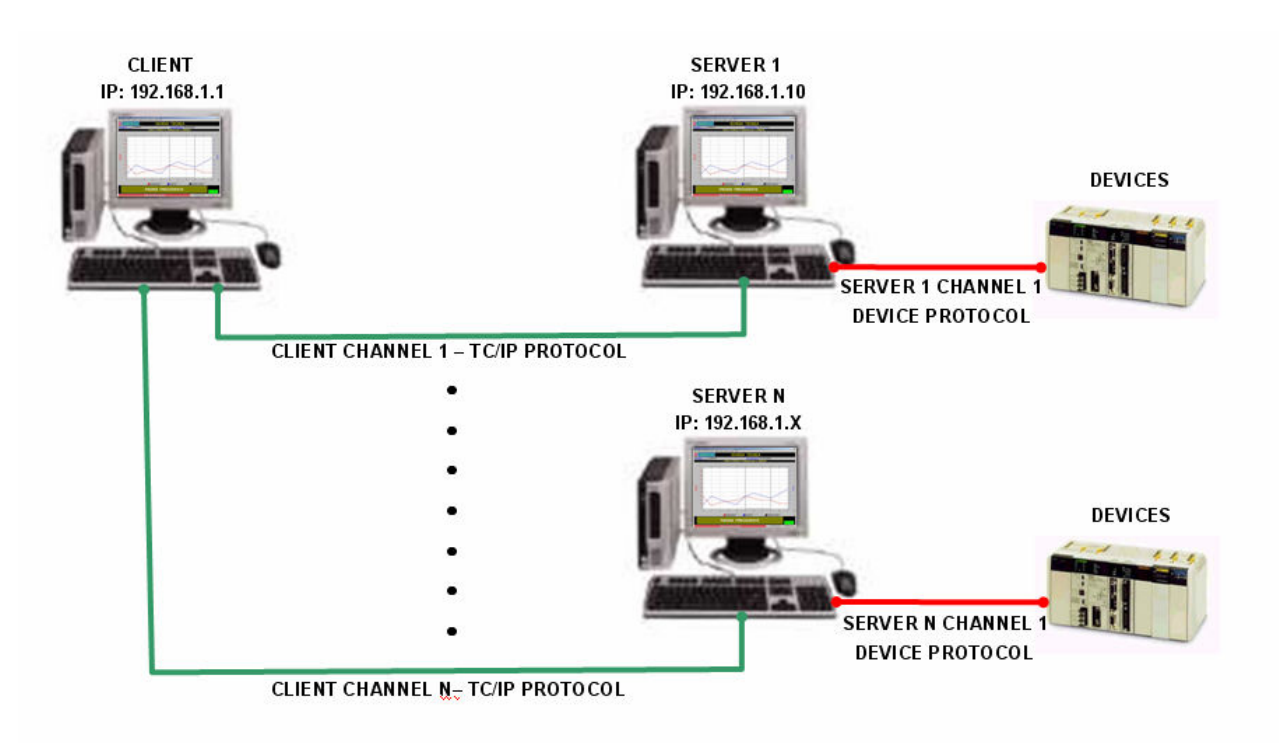

Configurazione un Client – N Server

Una stessa stazione Client può collegarsi, utilizzando canali logici diversi (da1 a N), a N stazioni Server ognuna collegata con i suoi dispostivi periferici ; in questo caso, per ogni Server, va definito sulla stazione Client un canale logico con protocollo TCP/IP nel quale va definito l'indirizzo IP della stazione Server.

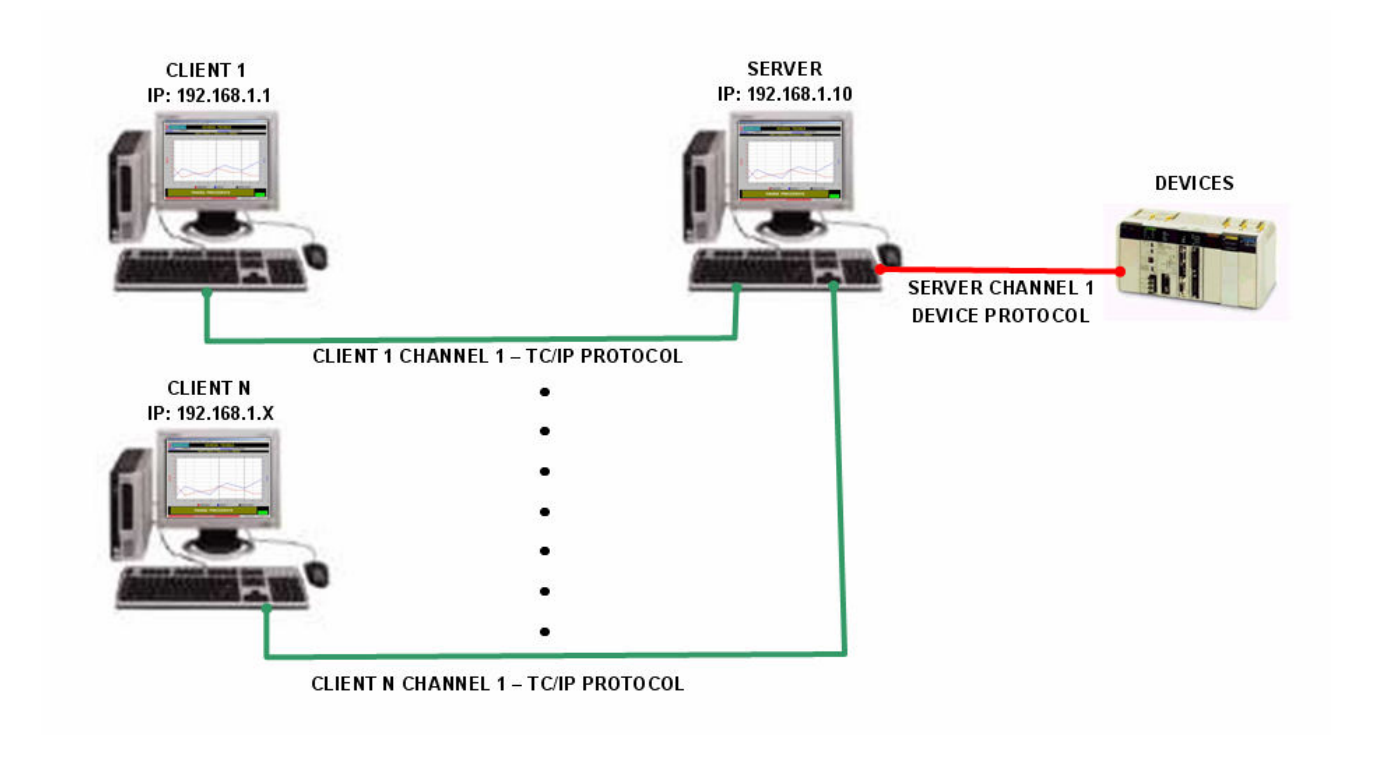

Configurazione N Client – un Server

Ad una stessa stazione Server possono collegarsi, N stazioni Client; in questo caso, per ogni stazione Client, va definito un canale logico con protocollo TCP/IP nel quale va definito l'indirizzo IP della stazione Server.

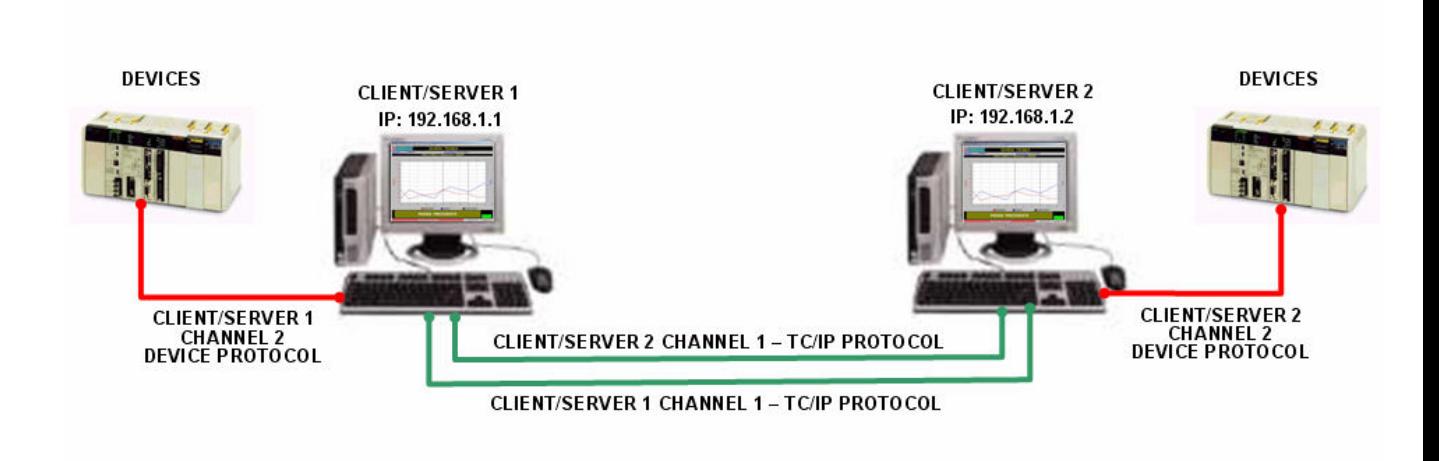

Configurazione un Client/Server – un Client/Server

Due o più stazioni Server collegate con i loro dispositivi (ad es sul canale logico 2), possono essere a loro volta anche Client; per ogni stazione Client, va definito un canale logico (ad es sul canale logico 1) con protocollo TCP/IP nel quale va definito l'indirizzo IP della stazione Server.